## TRƯỜNG THPT HIỆP HÒA SỐ 1

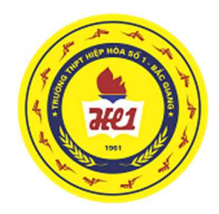

## HƯỚNG DẦN

## Học sinh đăng nhập lần đầu, thay đổi mật khẩu và đăng ký số điện thoại, email phục vụ khôi phục lại mật khẩu tài khoản MS Office 365

## 1. Đăng nhập lần đầu và thay đổi mật khẩu

- Mở trình duyệt (Chrome hoặc Firefox hoặc Edge…)
- Trên thanh địa chỉ gõ Office.com

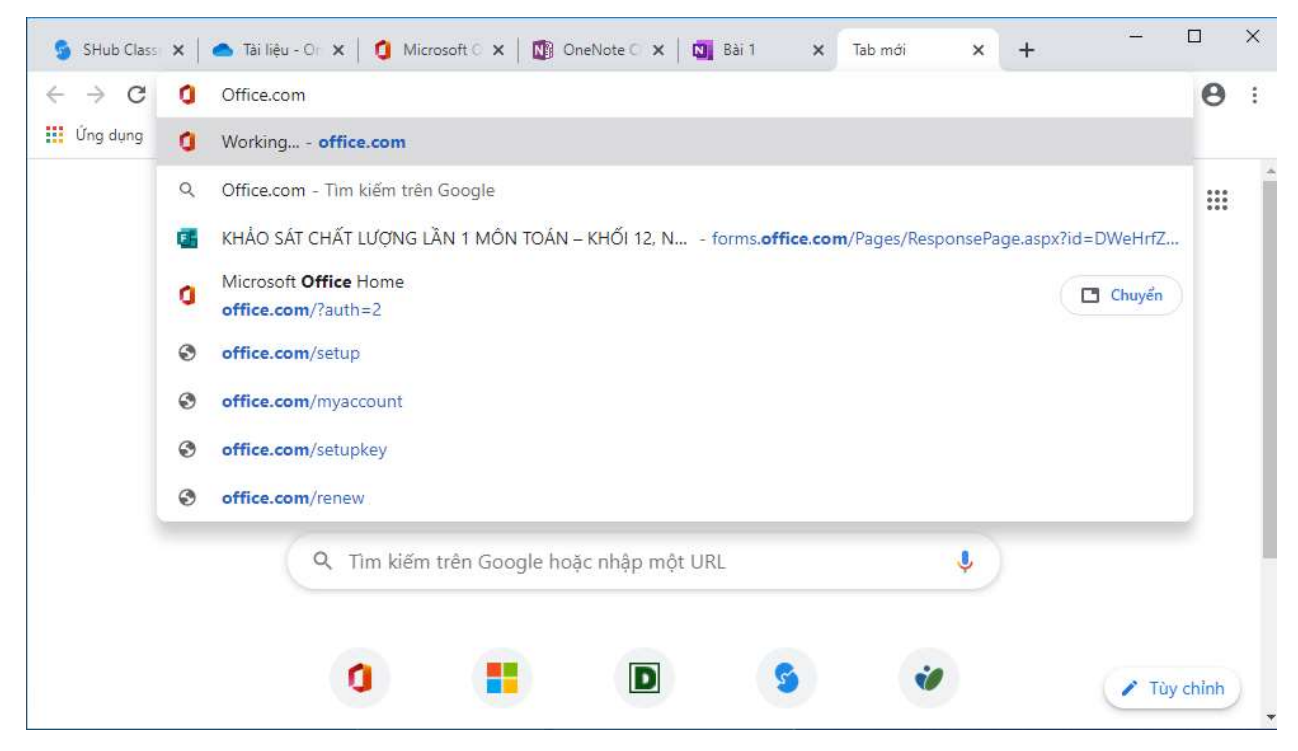

- Màn hình xuất hiện

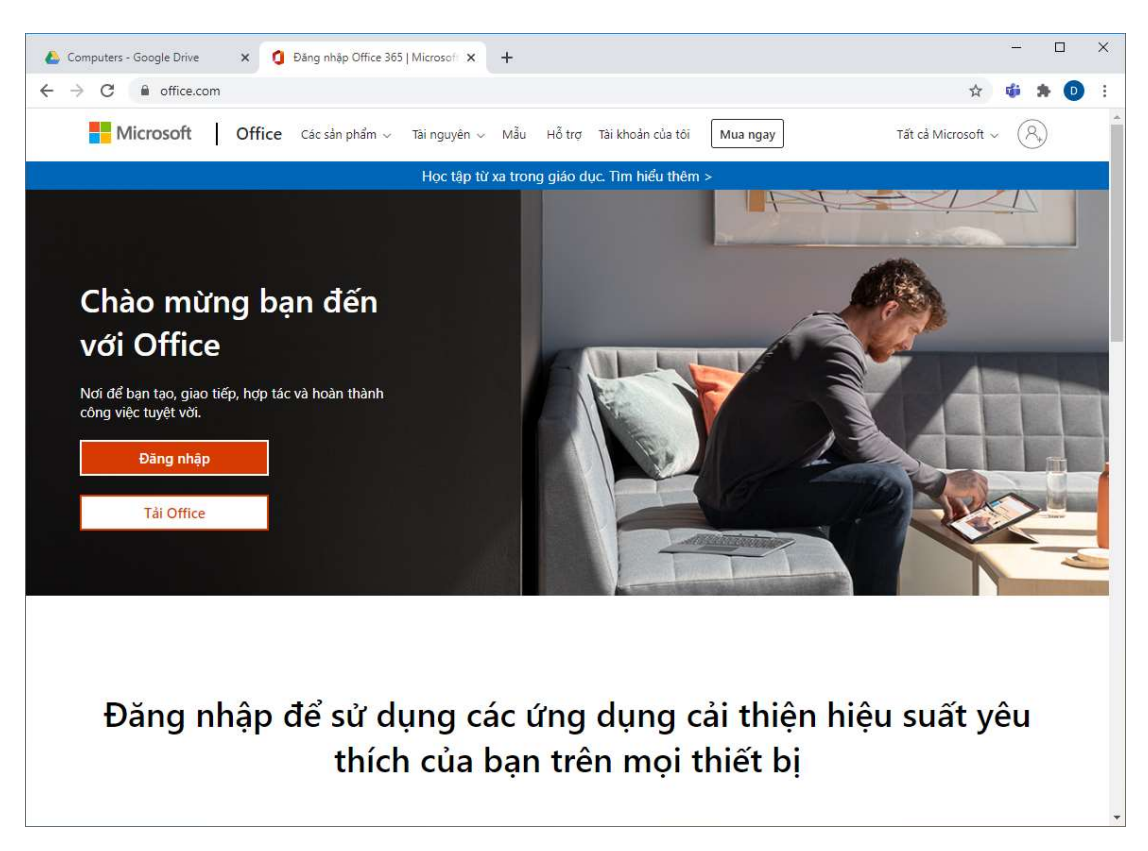

- Bấm vào Đang nhập hoặc Sign in, màn hình đăng nhập xuất hiện

- Gõ tài khoản Office 365 của bạn do nhà trường cấp có dạng 622100\*\*@thpthiephoa1.edu.vn vào như hình dưới

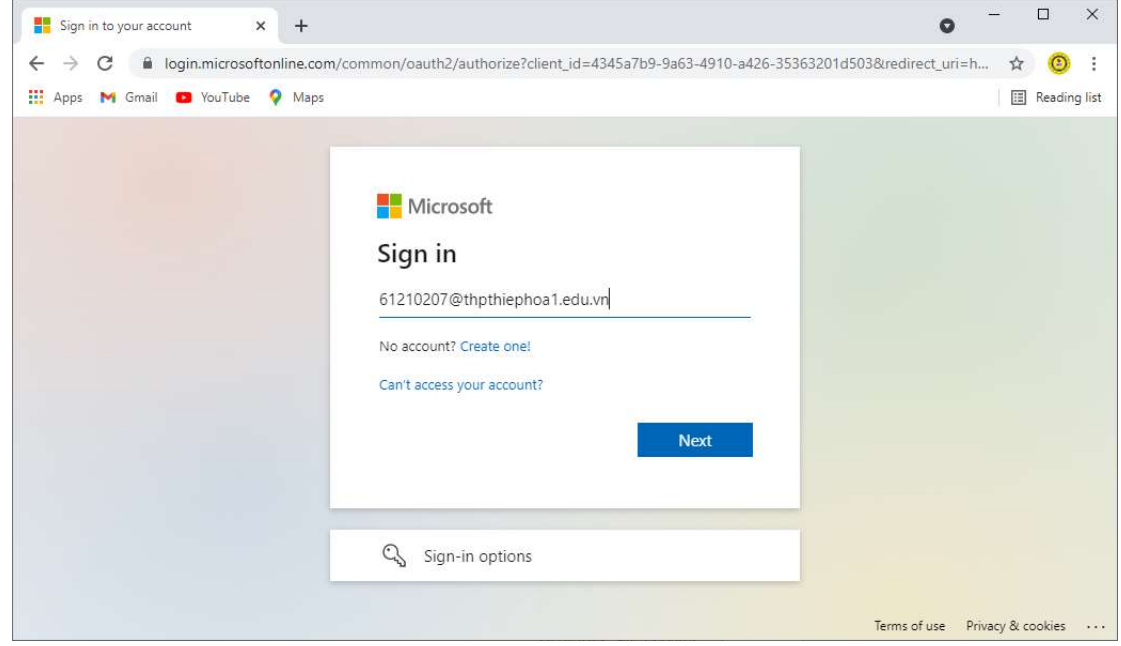

- Bấm nút "Tiếp theo" (Next) màn hình đòi nhập mật khẩu xuất hiện

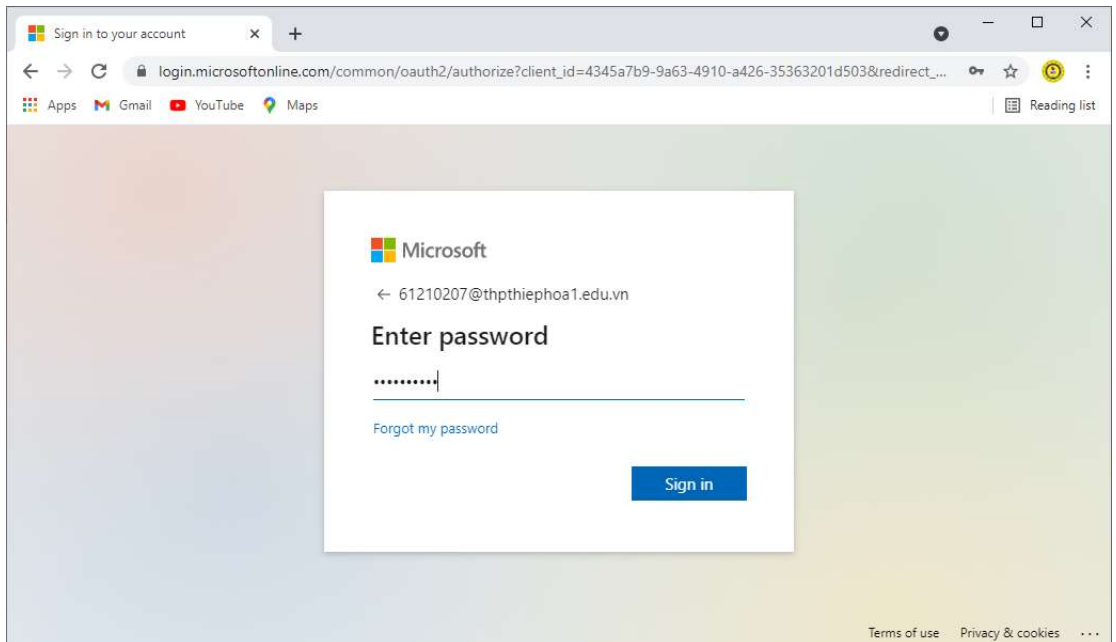

- Nhập mật khẩu lần đầu do nhà trường cấp và bấm nút "Đăng nhập" (Sign in)
- Màn hình yêu cầu thay đổi mật khẩu ban đầu xuất hiện

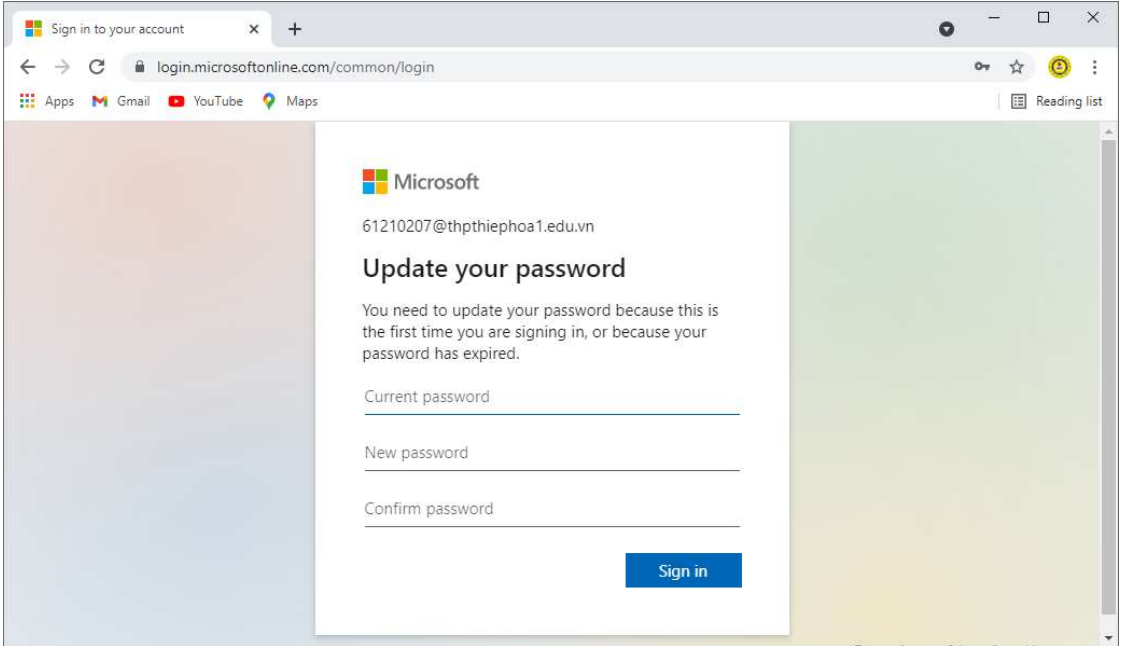

- Nhập Mật khẩu hiện tại (Current pasword) và Mật khẩu mới (New password), Xác nhận mật khẩu (Confim password) vào các vị trí như hình trên (mật khẩu mới phải có CHỮ HOA, chữ thường, chữ số, ký tự đặc biệt và không có quy luật dễ đoán)

- Bấm "Đăng nhập" (Signin) màn hình xuất hiện

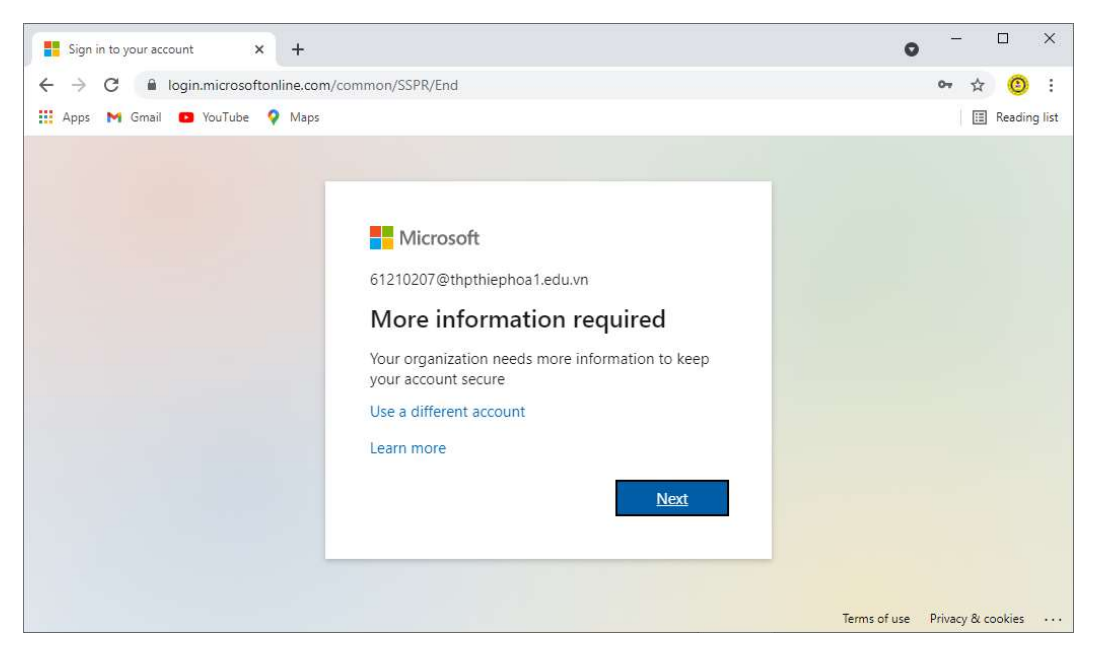

- Bấm "Tiếp" (Next) để tiếp tục. Màn hình yêu cầu bổ sung số điện thoại, email để khôi phục mật khẩu khi quên xuất hiện

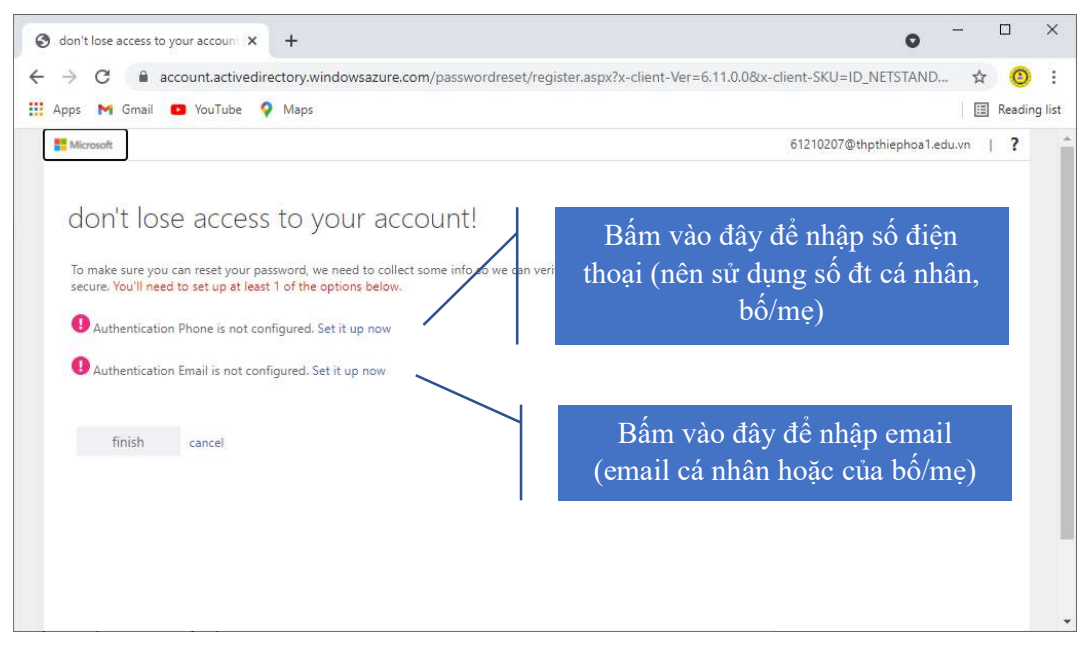

- Trường hợp dùng số điện thoại để xác thực khi khôi phục mật khẩu:
- + Bấm vào "Thiết lập bây giờ" (Set it up now), màn hình nhập số điện thoại xuất hiện

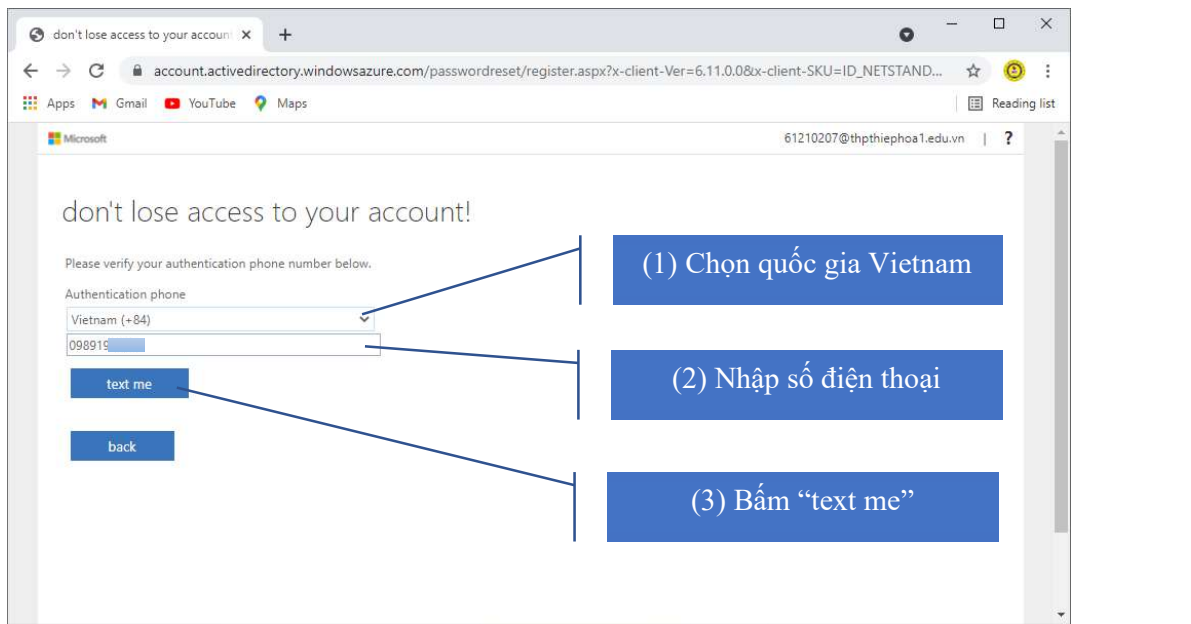

+ Sau khi chọn xong quốc gia Việt Nam, Nhập số điện thoại di động, bấm text me thì màn hình nhập mã xác thực được gửi về số điện thoại xuất hiện

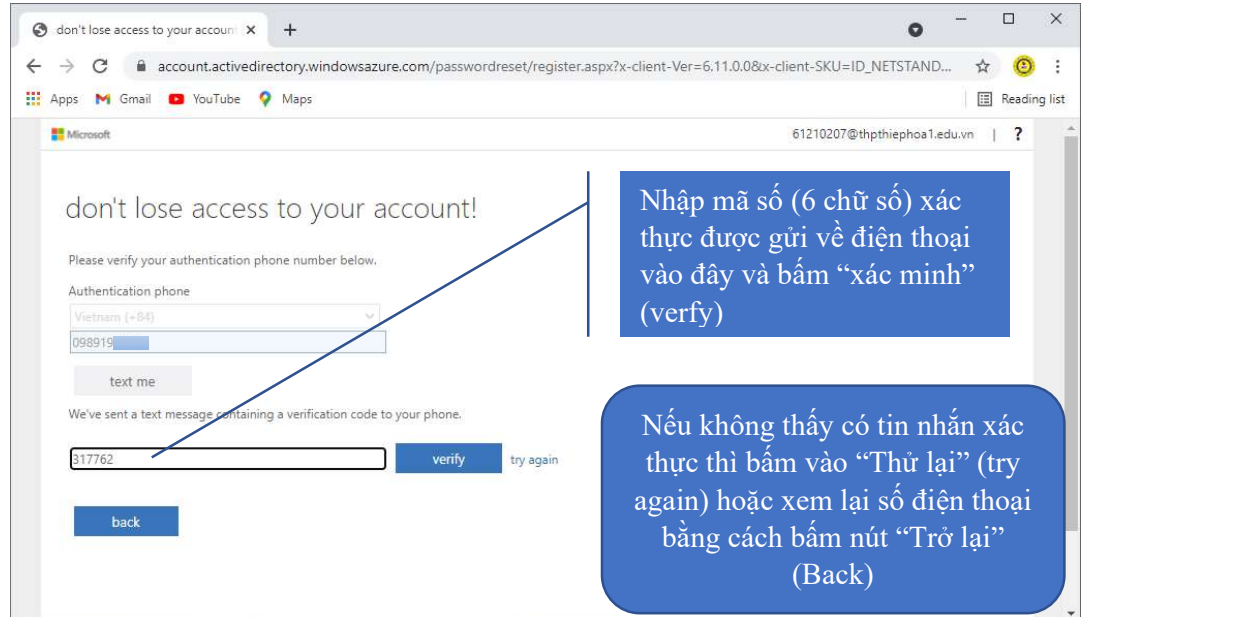

 $^+$ Khi xác minh xong màn hình sau xuất hiện

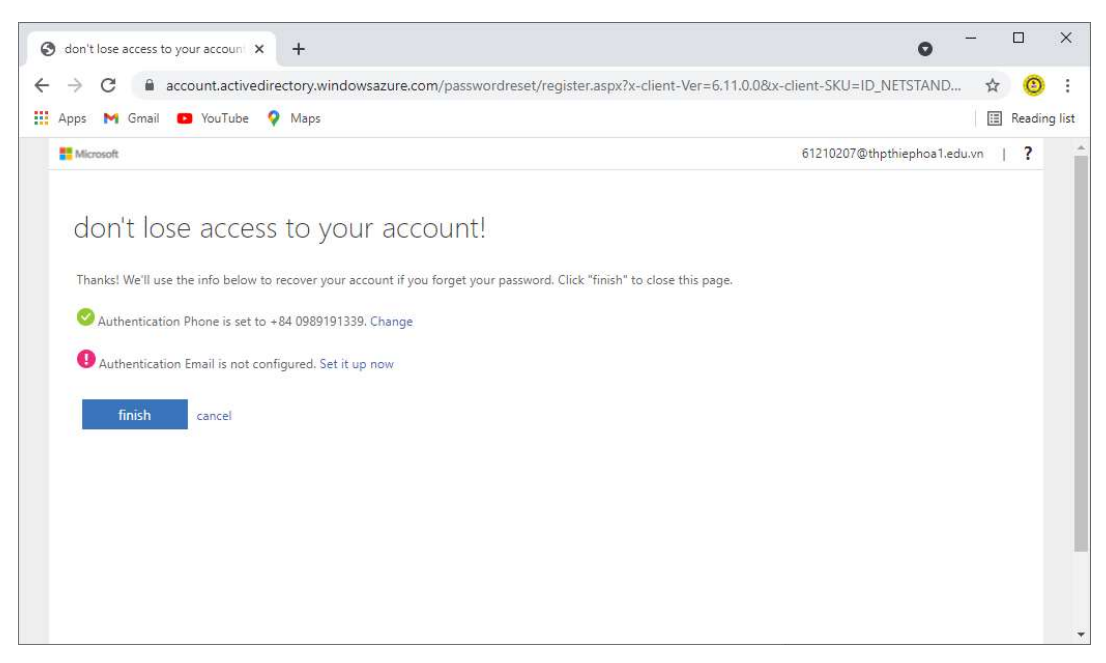

+ Bấm nút "Kết thúc" (finish) để kết thúc hoặc tiếp tục đăng ký email để xác minh.

- Trường hợp dùng email để xác thực khi khôi phục mật khẩu thì làm tương tự, nhưng mã số xác thực được gửi về email đăng ký thay vì gửi về số điện thoại di động.

- Khi bấm "Kết thúc" (finish) thì màn hình yêu cầu đăng nhập bằng mật khẩu mới xuất hiện

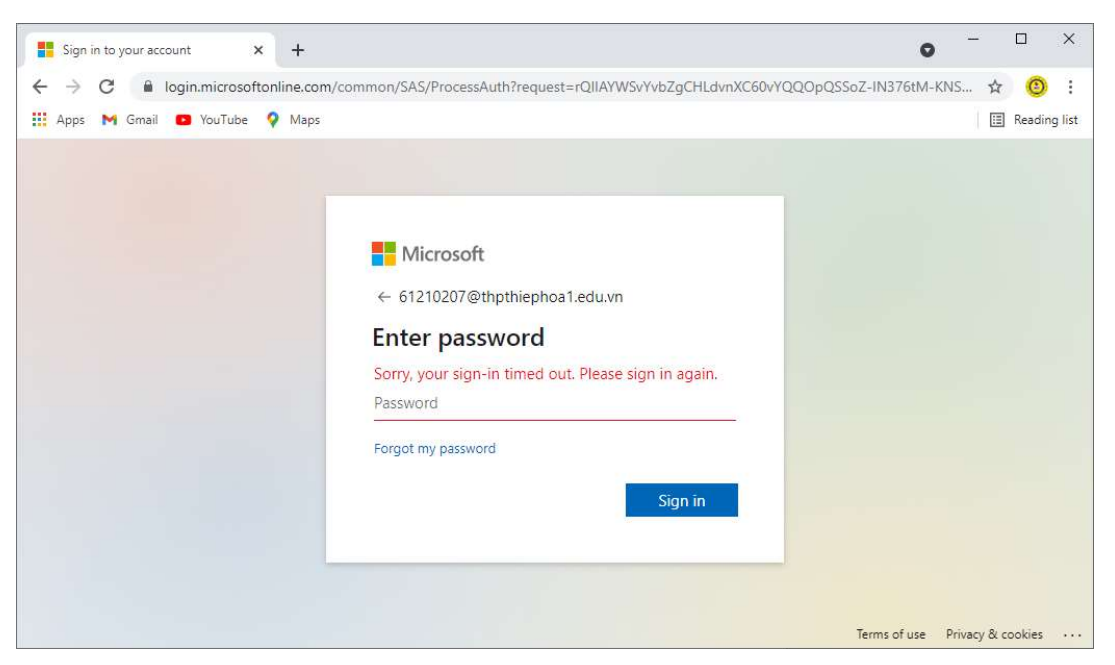

- Nhập mật khẩu mới và bấm "Đăng nhập" (Sign in). Màn hình sau xuất hiện

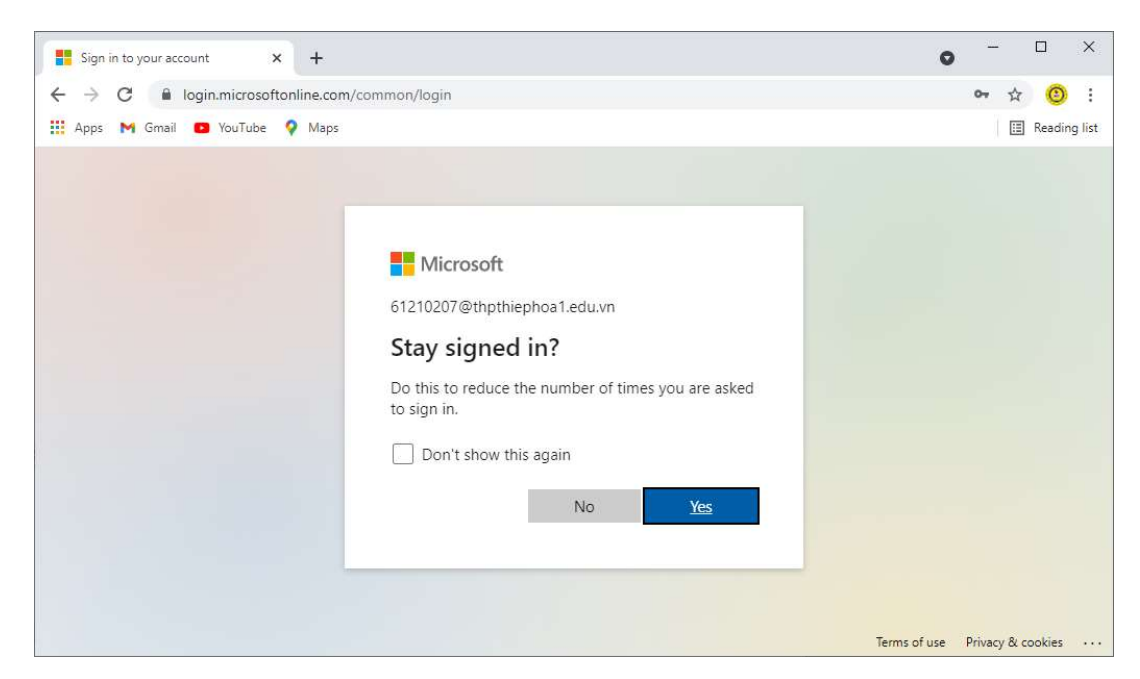

- Bấm "Có" (Yes) để lưu trạng thái đăng nhập, hoặc "Không" (No) để không lưu trạng thái đăng nhập. Màn hình chào mừng xuất hiện

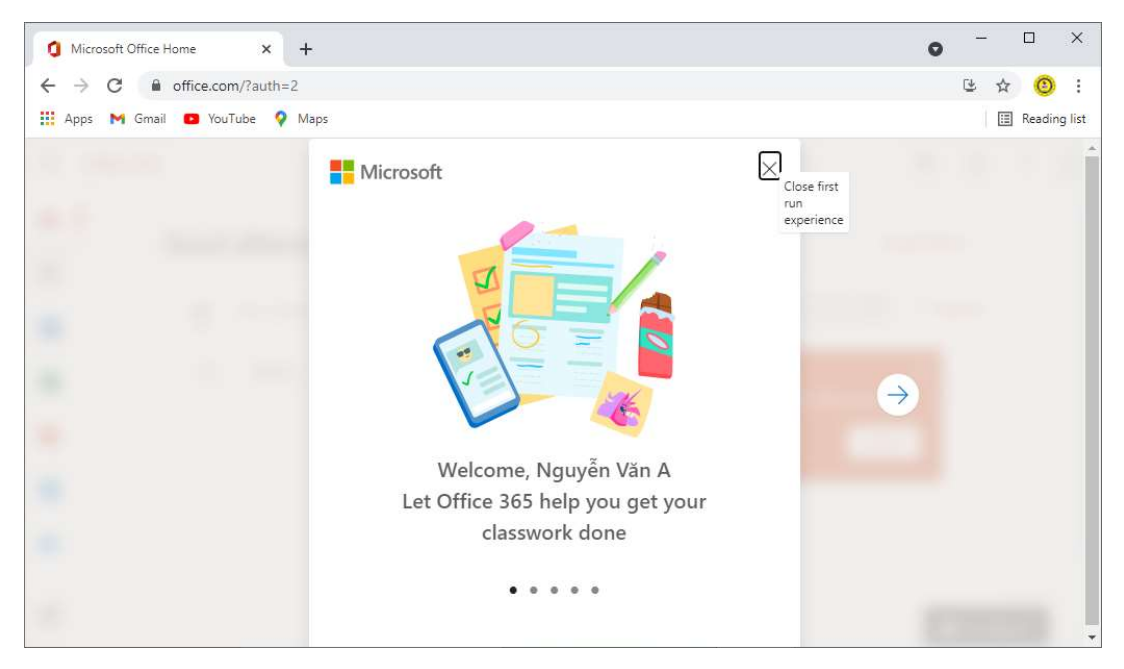

và trang chủ Office 365 xuất hiện.

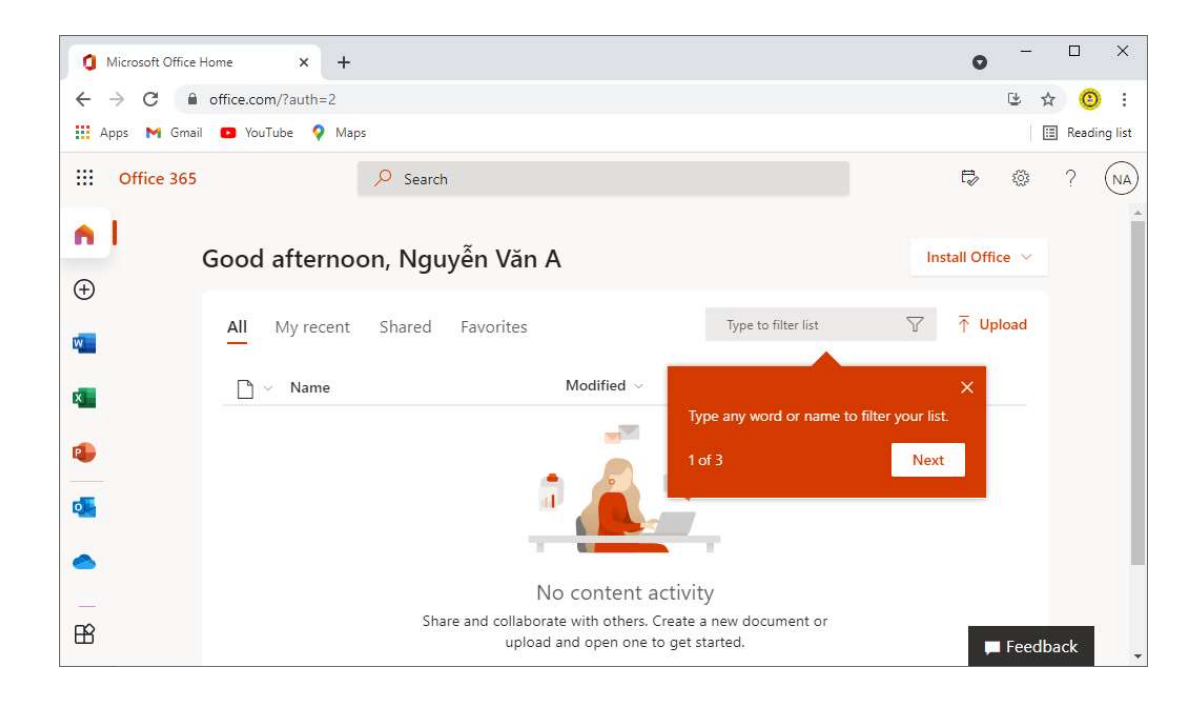

- Lưu ý: Học sinh phải nhớ mật khẩu mới để sử dụng sau này. Mọi chi tiết thắc mắc, cần cấp lại mật khẩu học sinh gửi email về địa chỉ hotro@thpthiephoa1.edu.vn.

Chúc các em thành công!